# **TEACHING COUNCIL**

NEW ZEALAND | Matatū Aotearoa

# Hapori Matatū | Online Community Log in Guide

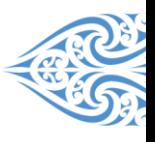

# Getting set up on Hapori Matatū

Use this Log in Guide to help you connect your ESL account with the Teaching Council.

For any queries please contact our Customer Support Team on (04) 471 0852 or [enquiries@teachingcouncil.nz.](mailto:enquiries@teachingcouncil.nz)

### Quick overview of the ESL and Hapori Matatū process:

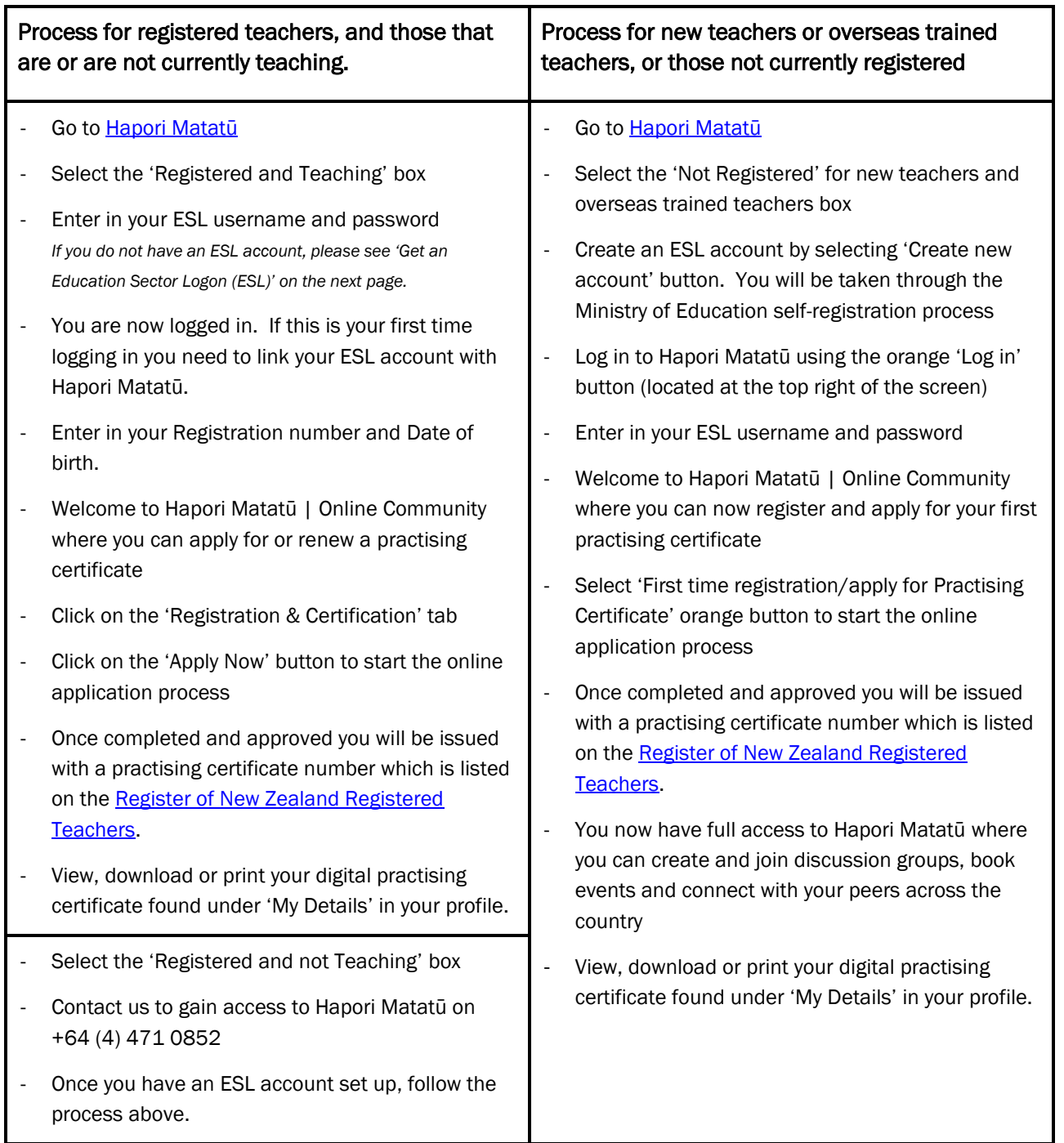

#### Not sure if you are registered or have previously registered?

Registered teachers are listed on the [Register of New Zealand Registered Teachers;](https://teachingcouncil.nz/search-the-register) just enter your name and search. However, if you have not renewed your practising certificate since 1 July 2015 and you do not show on the register, please contact us on +64 (4) 471 0852.

## Get an Education Sector Logon (ESL)

ESL is the Education Sector Logon account that provides a secure login to Hapori Matatu.

#### New teachers and overseas trained teachers applying for the first time:

Hapori Matatū is coming soon. However for now please use ou[r TC10 or TC15 smart form](https://teachingcouncil.nz/teacher-registration-application-forms) found on the [Council](https://teachingcouncil.nz/teacher-registration-application-forms)'s website.

#### Early Childhood Education:

If you are registered and teaching and need help with your ESL, please fill in the [ESL38](https://services.education.govt.nz/education-sector-logon/access/ece-sector/) form on the Ministry of [Education](https://services.education.govt.nz/education-sector-logon/access/ece-sector/) website or contact the Ministry of Education if further help is required.

If you are registered and not currently teaching and need help with your ESL, the Teaching Council is your point of contact on +64 (4) 471 0852.

#### School/Kura:

If you are registered and teaching and need help with your ESL, ask the Delegated Authoriser (DA) at your school/kura.

If you are registered and not currently teaching and need help with your ESL, the Teaching Council is your point of contact on +64 (4) 471 0852.

#### Tertiary and approved settings:

If you are registered and teaching and need help with your ESL, ask the Delegated Authoriser (DA) at your ITE provider or approved setting or fill in the ESL02 form on the Ministry of [Education](https://services.education.govt.nz/assets/Services-sub-sites/ESL/Education-Sector-Tertiary-Application-User-Access-Request-ESL-02.pdf) website, or contact the Ministry of Education if further help is required.

If you are registered and not currently teaching and need help with your ESL, the Teaching Council is your point of contact on +64 (4) 471 0852.

If you also need to access the ITE Portal, you need to apply for separate ESL accounts, one for Hapori Matatū and on for the ITE Portal.

#### How to set up a Hapori Matatū account using your ESL

#### *Please note:*

1. You only need to connect your ESL account the first time you log in to Hapori Matatū. Following this, you log in using your ESL Username and Password.

2. Your ESL Surname needs to match the surname shown on the [Register of New Zealand](https://teachingcouncil.nz/search-the-register)  [Registered Teachers.](https://teachingcouncil.nz/search-the-register)

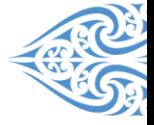

1. Go to Hapori Matatū: <https://haporimatatu.teachingcouncil.nz/s/>

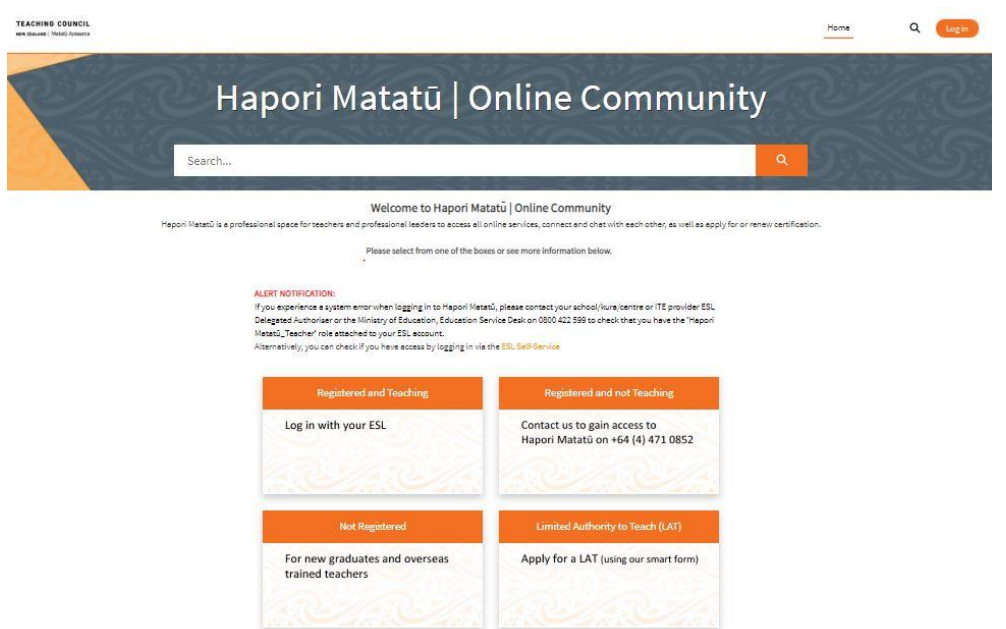

2. Click either the 'Not Registered' for new graduates and overseas trained teachers box, or the 'Registered and Teaching' box.

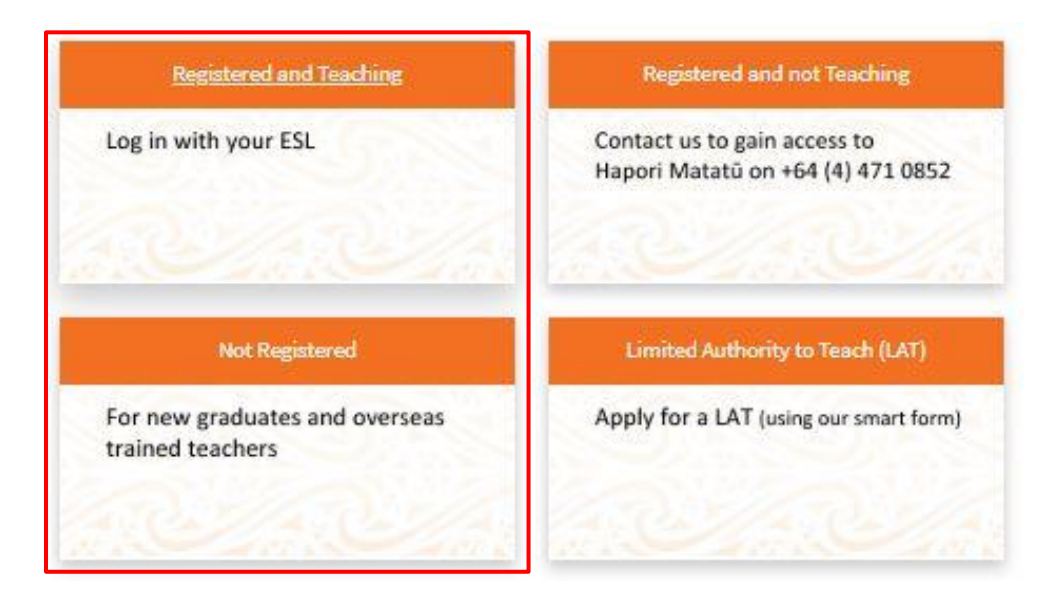

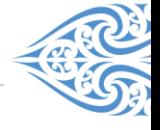

3. a. If you are not registered and are a new graduate teacher or overseas trained teacher please use the 'Create an ESL account' box and click the 'Create new account' button. You will be taken through the Ministry of Education's self-registration process. If you need help with this please refer to their [Self-Registration Guide.](http://services.education.govt.nz/assets/Uploads/Self-Registration-guide-4.docx)

Once you have completed the self-registration process, please log in to Hapori Matatū using the orange 'Log in' button located at the top right of Hapori Matatū.

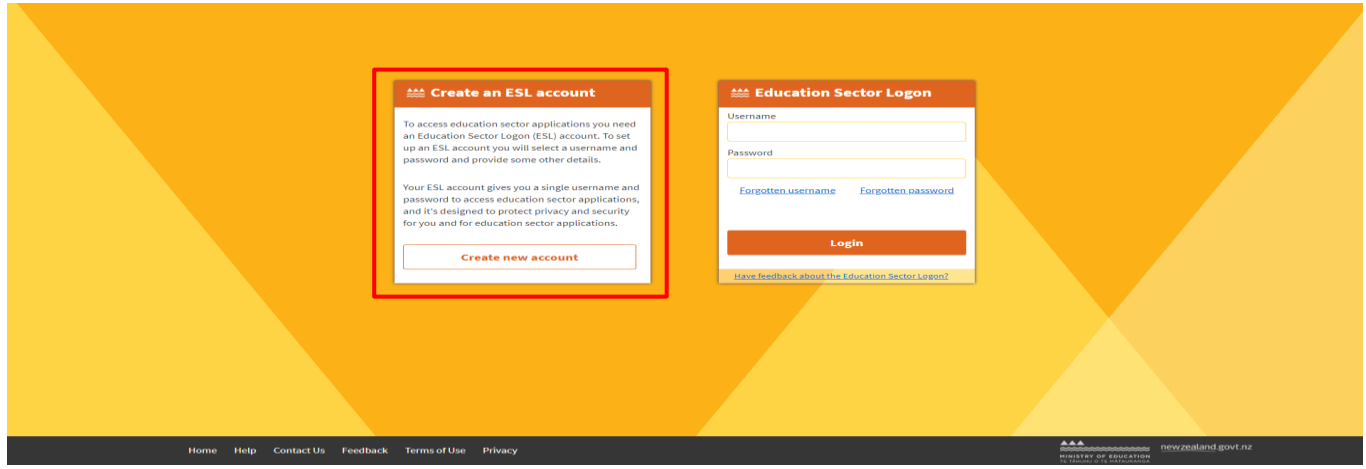

b. If you are registered please enter your ESL Username and Password into the Education Sector Logon panel. Then click Login.

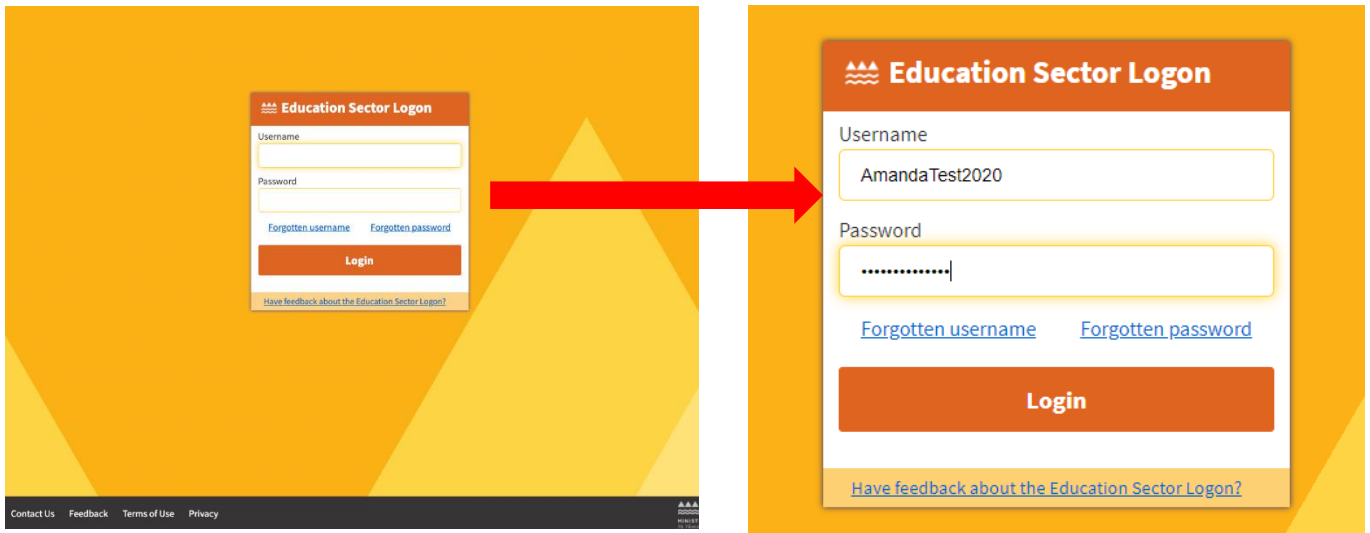

#### 4. Connecting your ESL account with Hapori Matatū

This screen is to confirm your Hapori Matatū set up.

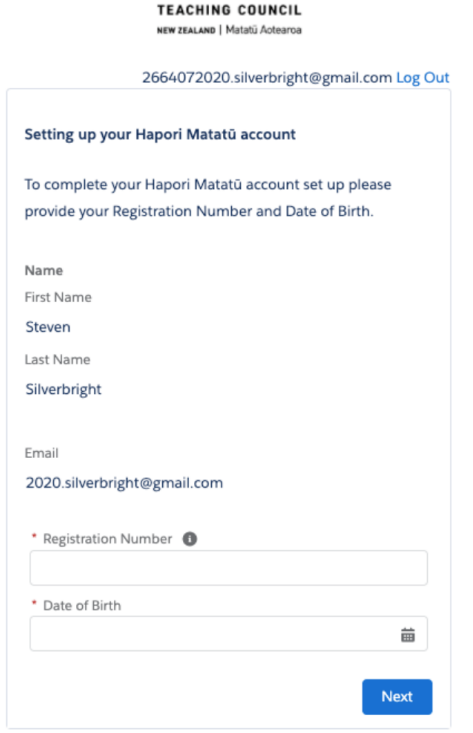

4 a. Enter your Registration Number in the box provided.

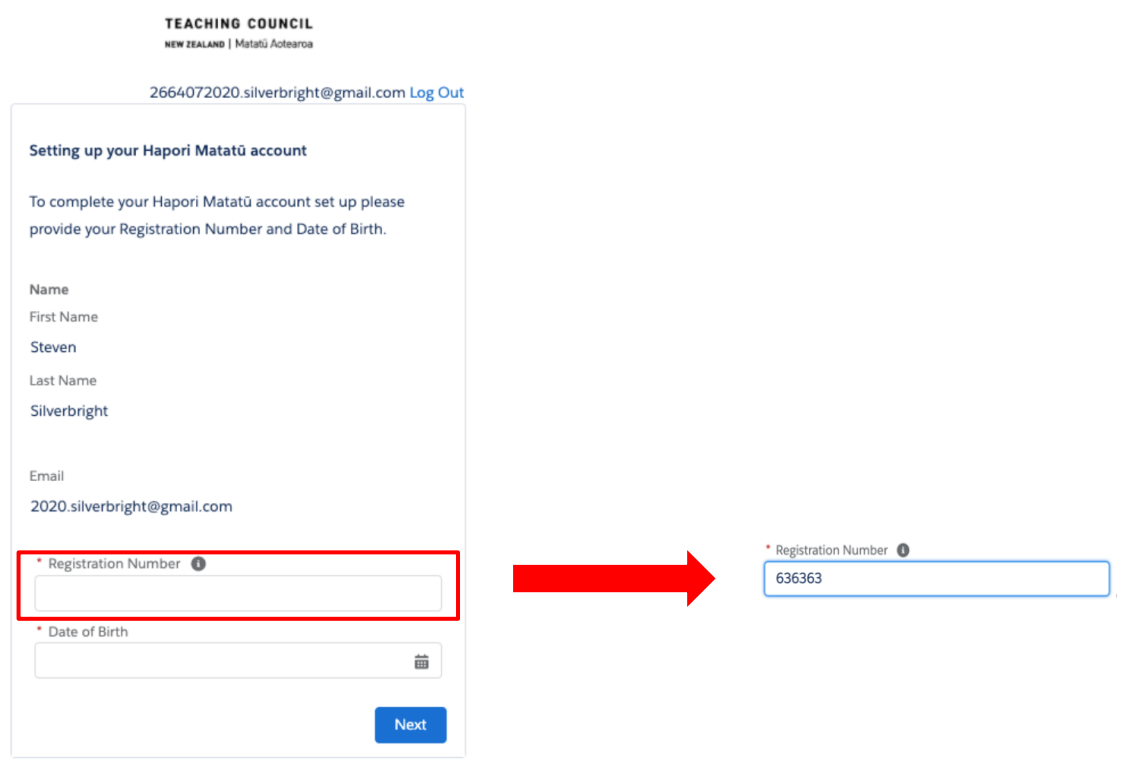

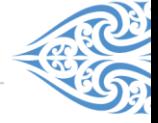

4 b. Enter your Date of Birth. Click on the calendar icon and use the arrows to select the correct day, month and year. Then click Next.

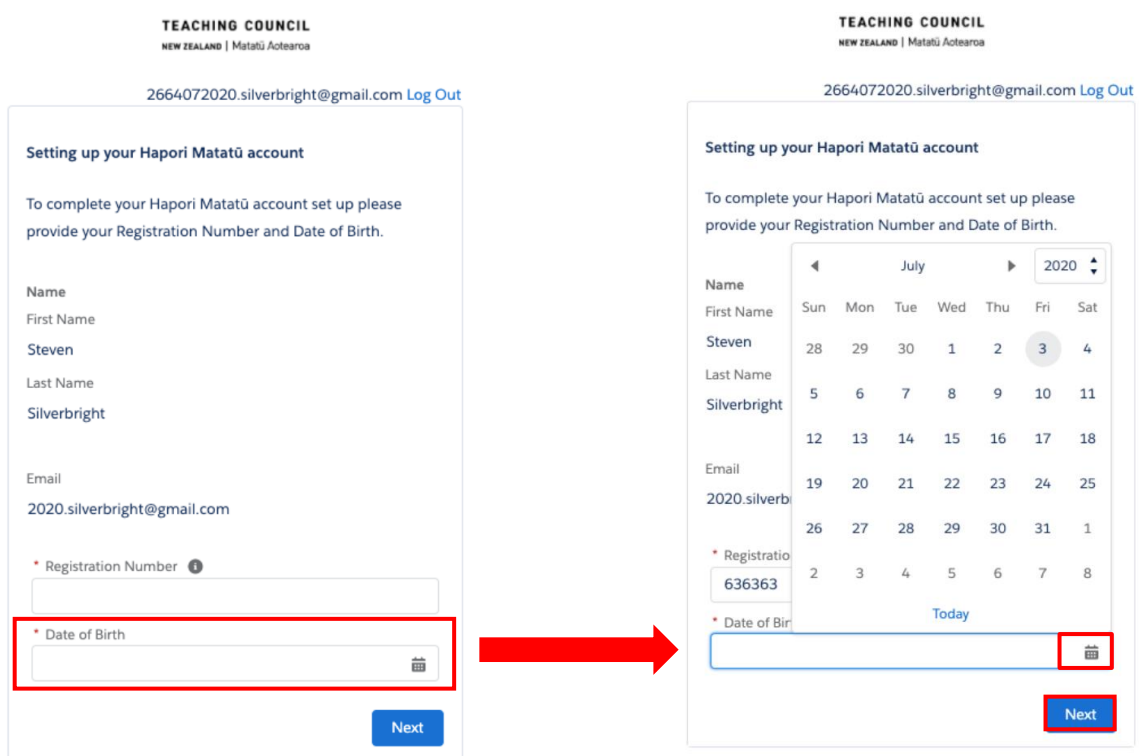

5. a. If you have provided the correct Registration Number and your ESL surname matches the surname on the online register of New Zealand Registered Teachers, you will be taken to the following screen.

Click Next to complete your Hapori Matatū account set up, then go to Step 6.

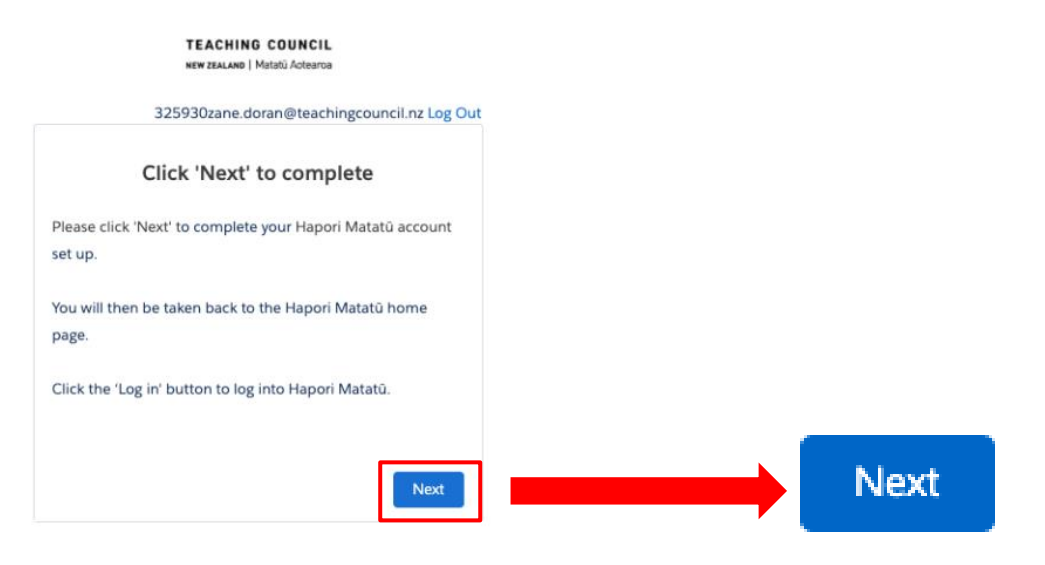

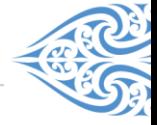

5. b. If an incorrect Registration Number or Date of Birth is entered or your surname does not match, you will be taken to this screen.

Click Next to be taken back to the Hapori Matatū homepage to repeat the Log in process from Step 1.

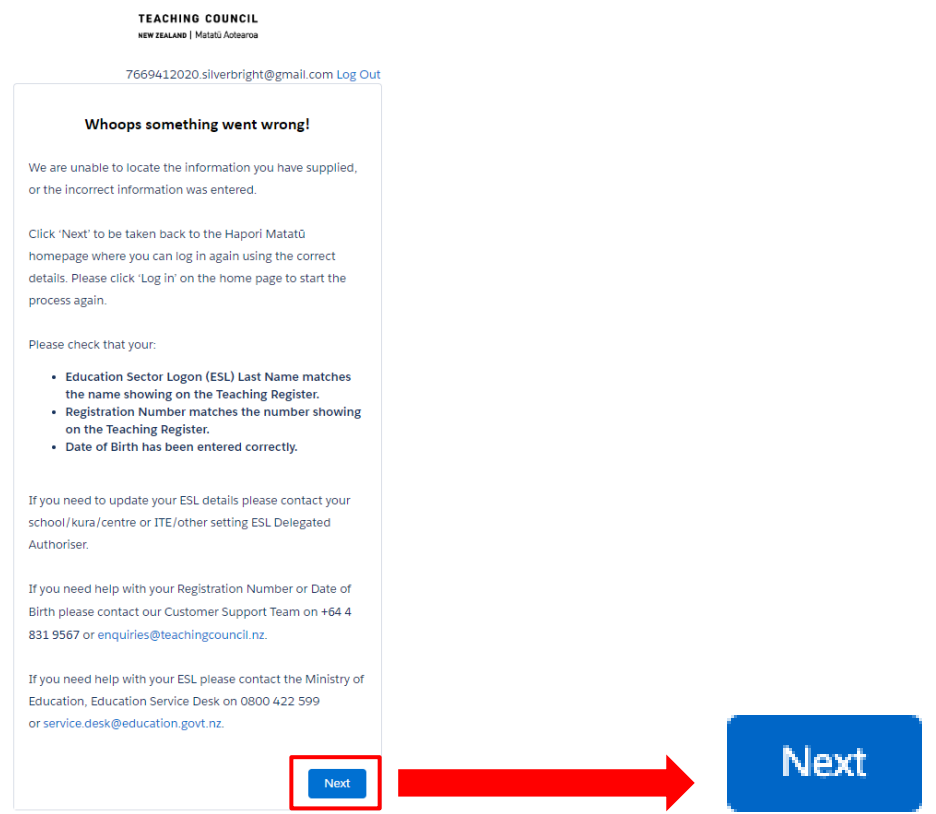

6. Click Log in at the top right and log in using your ESL Username and Password.

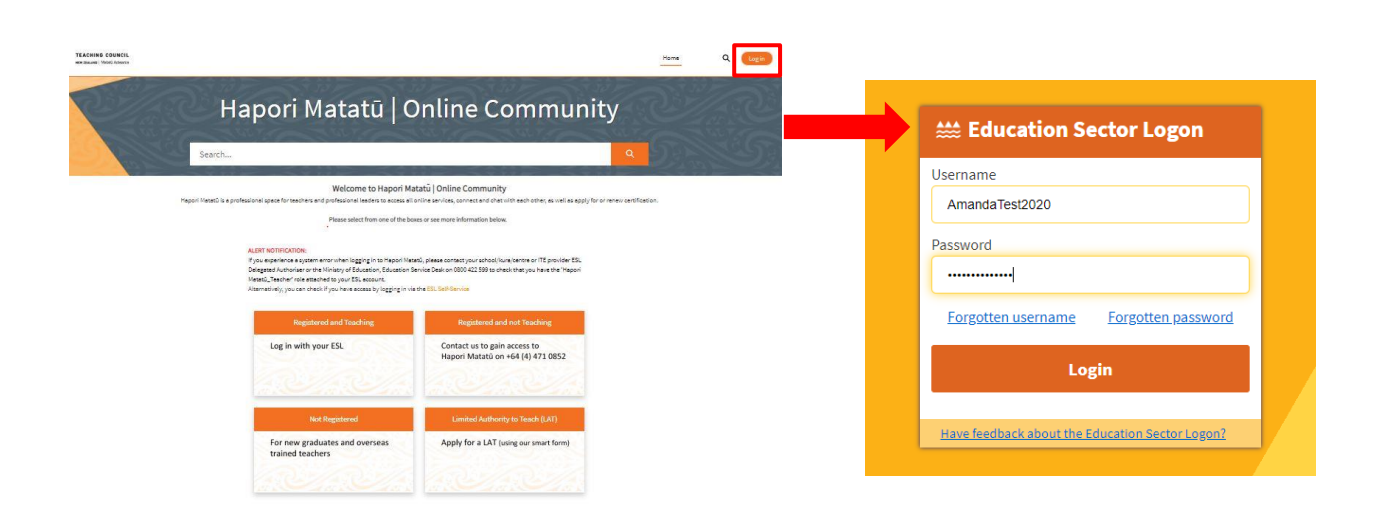

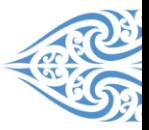

#### 7. You are now logged in to Hapori Matatū.

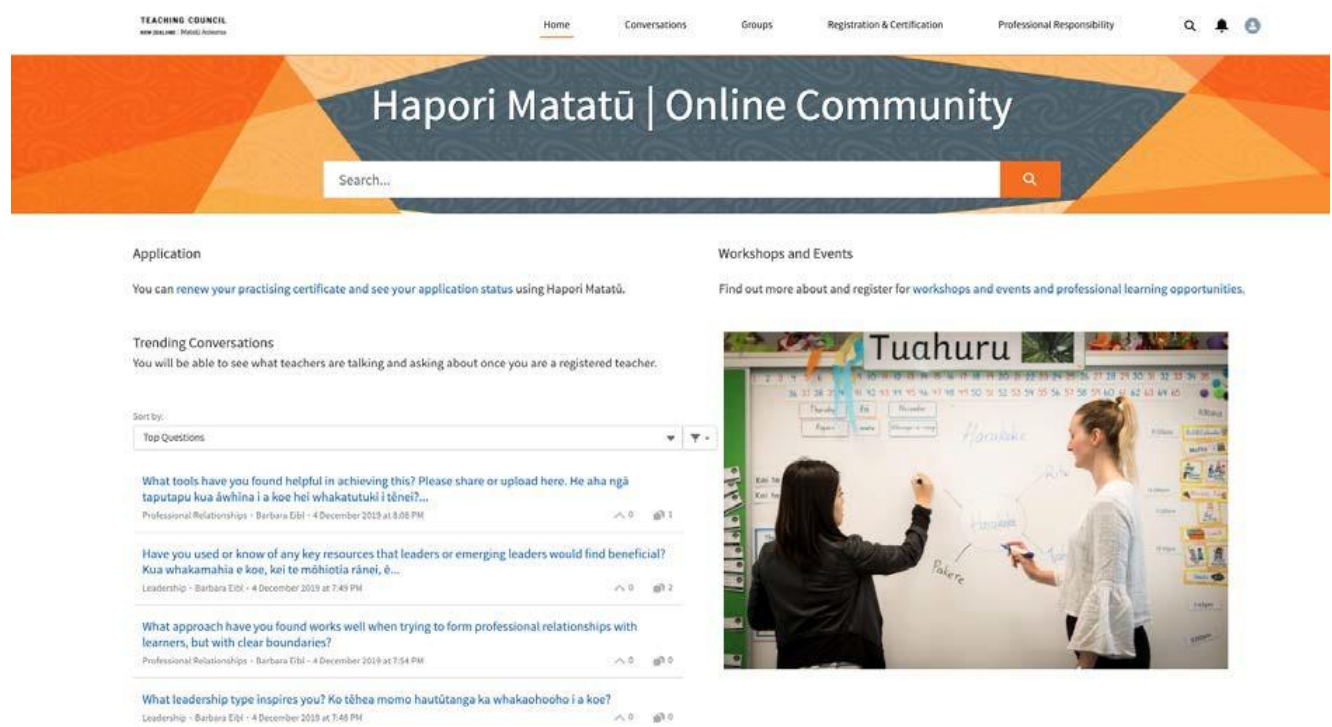

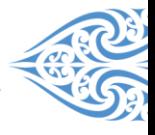

# Logging in to Hapori Matatū

- 1. Once you have connected your ESL, you will log in from the **Hapori Matatu** homepage each time.
- 2. Click **Log in** and enter your **ESL Username** and **Password**.

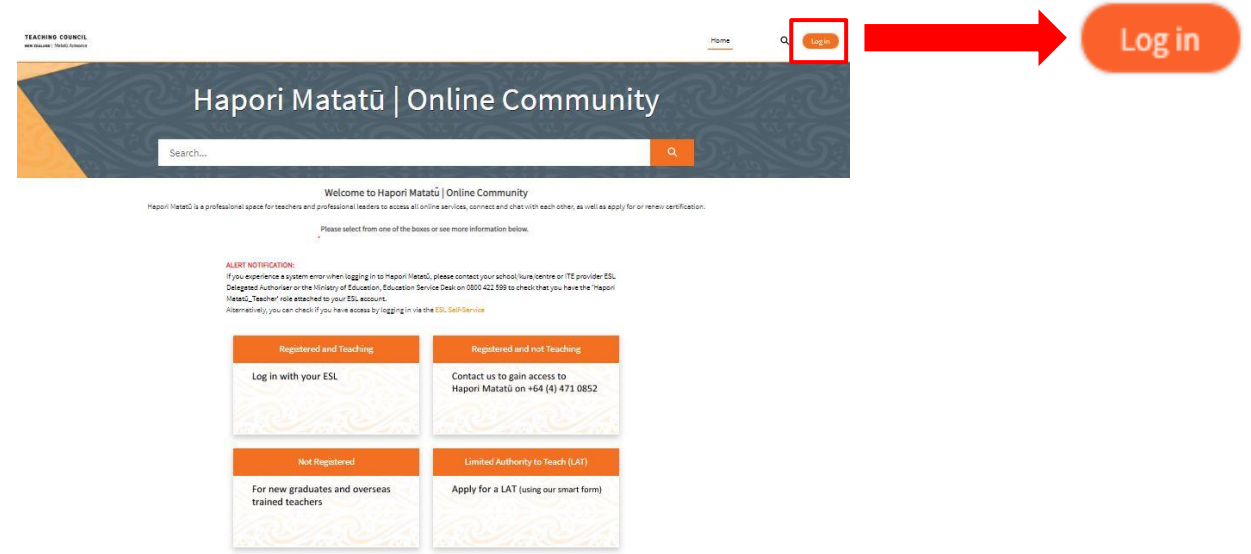

# Logging out of Hapori Matatū

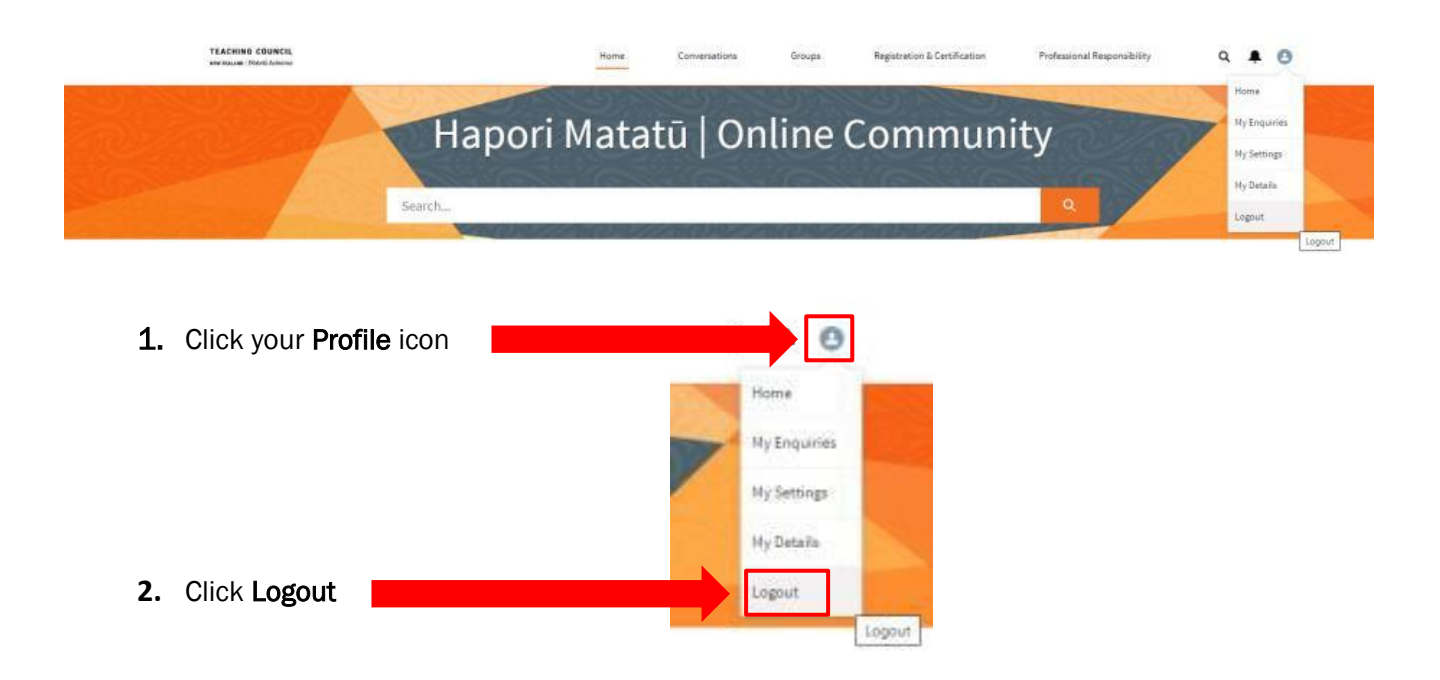

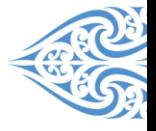